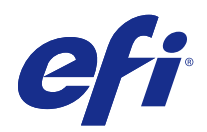

# Fiery Driver、Mac OS 版

© 2014 Electronics For Imaging. 本書に記載されている情報は、本製品の『法律上の注意』の対象となります。

2014 年 11 月 11 日

目次

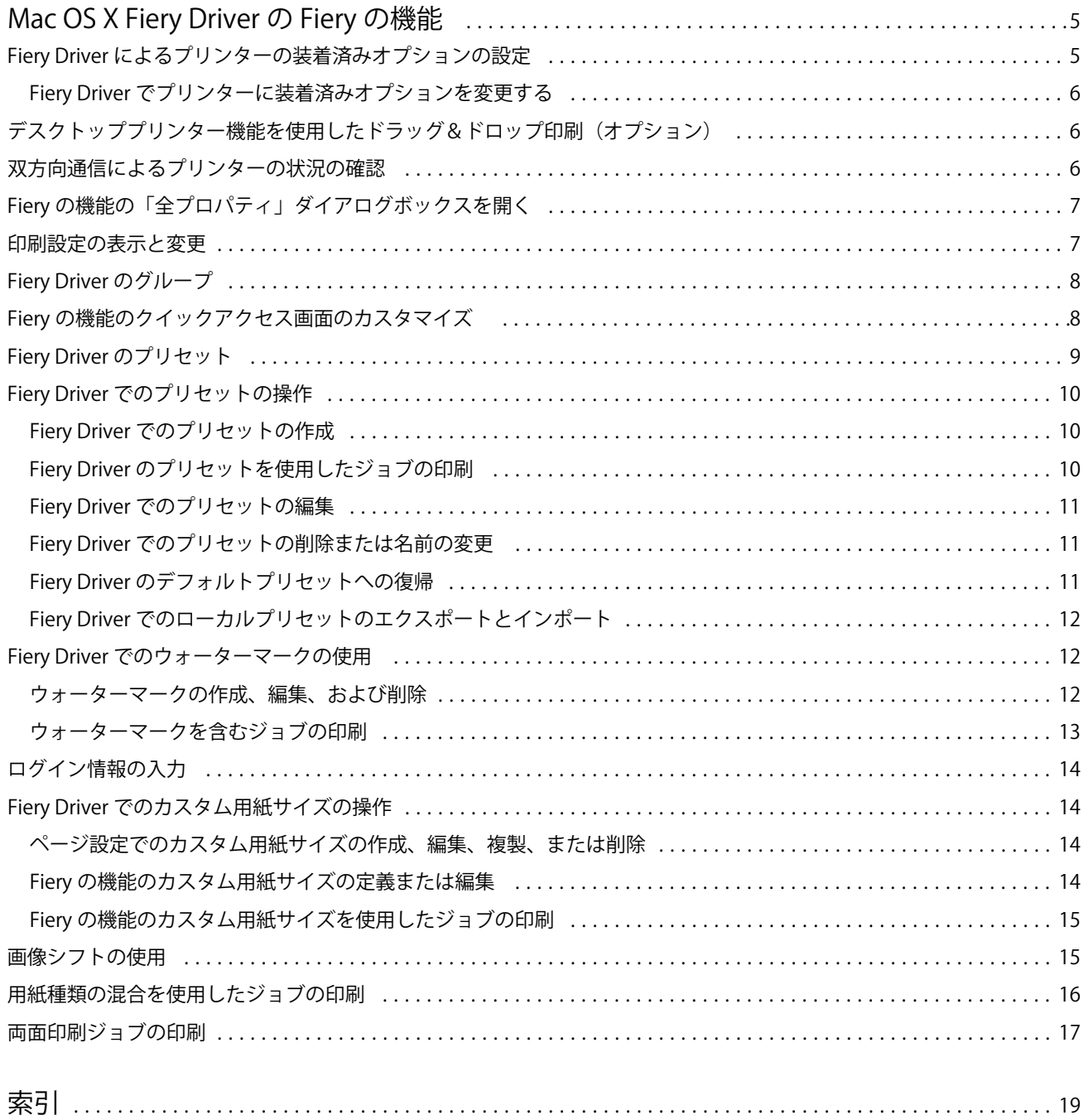

Fiery Driver、Mac OS 版 | 目次 4

5

## <span id="page-4-0"></span>Mac OS X Fiery Driver の Fiery の機能

Fiery の機能は、Mac OS X Fiery Driver 用のプラグインです。このプラグインを使うと、アプリケーションか ら Fiery サーバーにドキュメントを印刷することができます。

Fiery の機能を使用するときは、以下のガイドラインを念頭に置いてください。

- **•** Fiery の機能には、ほとんどのアプリケーションとプリンターに対応するデフォルトの設定があります。 この設定は、新しいプリンターオプションをインストールする場合や、特定の機能のために異なる設定が 必要な場合に簡単に変更できます。
- **•** Fiery の機能には、ジョブを印刷するときに Mac OS X の「プリント」ダイアログボックスから直接アクセ スします。
- **•** プリントオプションとその設定を使用すると、プリンターの特別な機能を利用できます。たとえば、両面 プリントオプションを使用すると、印刷される画像の向きを指定できます。
- **•** アプリケーションから印刷する際、そのアプリケーション独自のプリントオプション(フルブリード印刷 および拡大縮小のオプション)がある場合は、これらのプリントオプションを Fiery Driver またはアプリ ケーションの「ページ(用紙)設定」で設定してください。

Fiery Driver の個々の印刷設定とプリントオプションについては、取扱説明書の『印刷ガイド』を参照してく ださい。

#### Fiery Driver によるプリンターの装着済みオプションの設定

プリンターおよび Fiery サーバーのプリントオプションを適切に使用するには、プリンターに装着されている オプションに合わせて、コンピューターから Fiery サーバーを設定する必要があります。

双方向通信がオンになっている場合、Fiery Driver のインストール時に装着可能オプションに対して行った設 定が上書きされます。

双方向通信を使用すると、Fiery Driver からプリンターに照会し、現在装着されているオプションを取得する こともできます。Fiery Driver は「オプションとサプライ」の「ドライバ」タブに装着済みオプションの一覧 を表示し、これらのオプションを利用するプリントオプションの設定を有効にします。

Fiery サーバーを手動で設定することもできます。装着済みオプションを変更するには、Mac OS のプリンタ ー設定ツールを使用する必要があります。

装着可能オプションを手動で設定するときは、プリンターの実際の設定を照合する必要があります。そうしな いと、Fiery Driver に表示されるプリントオプションが、実際に利用できるプリントオプションと一致しなく なる可能性があります。

装着済みオプションを設定する方法は、使用している Mac OS のバージョンによって異なります。

- **•** Mac OS X v10.9 および v10.10 では「システム環境接設定」から「プリンタとスキャナ」を選択します。
- **•** Mac OS X v10.7 および v10.8 では、「システム環境接設定」から「プリントとスキャン」を選択します。
- **•** Mac OS X v10.6 では、「システム環境接設定」から「プリントとファックス」を選択します。

#### <span id="page-5-0"></span>Fiery Driver でプリンターに装着済みオプションを変更する

プリンターに装着済みのオプションを変更するには、Fiery Driver を使用する必要があります。

- **1** 「Apple」 > 「システム環境設定」を選択し、次のいずれかを行います。
	- **•** Mac OS X v10.9 および v10.10 では、「プリンタとスキャナ」をクリックします。
	- **•** Mac OS X v10.7 および v10.8 では、「プリントとスキャン」をクリックします。
	- **•** Mac OS X v10.6 では、「プリントとファックス」をクリックします。
- **2** プリンターの一覧で Fiery サーバーをクリックし、「オプションとサプライ」をクリックします。
- **3** 装着可能オプションを変更するには、次のいずれかを行ってください。
	- **•** Mac OS X v10.9 および v10.10 では、「オプション」タブをクリックします。
	- **•** Mac OS X v10.7 および v10.8 では、「ドライバ」タブをクリックします。
	- **•** Mac OS X v10.6 では、「ドライバ」タブをクリックします。
- **4** プリンターに装着されているオプションを設定します。

#### デスクトッププリンター機能を使用したドラッグ&ドロップ印刷(オプション)

デスクトッププリンターの機能を使用して、デスクトップに Fiery サーバーアイコンを作成できます。ファイ ルをこのアイコンにドラッグするだけで、Fiery サーバーに印刷できるようになります。

- **1** 「Apple」 > 「システム環境設定」を選択し、次のいずれかを行います。
	- **•** Mac OS X v10.9 および v10.10 では、「プリンタとスキャナ」をクリックします。
	- **•** Mac OS X v10.7 および v10.8 では、「プリントとスキャン」をクリックします。
	- **•** Mac OS X v10.6 では、「プリントとファックス」をクリックします。
- **2** プリンターの一覧から Fiery サーバーをデスクトップにドラッグします。

#### 双方向通信によるプリンターの状況の確認

双方向通信がオンになっている場合、プリンターの状況と ColorWise 設定を Fiery サーバーから取得し、それ らを Fiery Driver で表示できます。

次のような条件があります。

- **•** ネットワーク経由で有効な Fiery サーバーに接続されている必要があります。
- **•** Fiery サーバーが ColorWise 設定をサポートしている必要があります。
- **•** プリンターの状況に現在の用紙およびトナーの残量が含まれている必要があります。

6

<span id="page-6-0"></span>**メモ:**Command WorkStation の「カラー設定」を使用して、Fiery サーバーの ColorWise 設定を設定できま す。

ColorWise プリントオプションの詳細については、取扱説明書の『カラー印刷』を参照してください。

- **1** アプリケーションで、「ファイル」 > 「プリント(印刷)」をクリックし、Fiery サーバーをプリンターとし て選択します。
- **2** ドロップダウンリストで「Fiery の機能」をクリックし、「双方向通信」をクリックします。

**メモ:**Mac OS X v10.6 では、双方向通信用の IP アドレスまたは DNS 名を指定するように求めるダイアロ グボックスが表示されます。Bonjour がサポートされ、オンになっている場合は、Bonjour プリンターの一 覧が自動的に表示されます。ダイアログボックスが自動的に表示されない場合は、「設定」をクリックしま す。

- **3** 次のいずれかを行います。
	- **•** Mac OS X v10.10:Fiery サーバーの IP アドレスまたは DNS 名は「プリンターのアドレス」フィールド に自動入力され、編集できません。
	- **•** Mac OS X v10.7、v10.8、v10.9:「プリンターのアドレス」フィールドに Fiery サーバーの IP アドレス または DNS 名を入力します。
	- **•** Mac OS X v10.6:「プリンタのアドレス」フィールドに Fiery サーバーの IP アドレスまたは DNS 名を入 力します。または、ダイアログボックスの一覧で Bonjour プリンターを選択し、「OK」をクリックしま す。
- **4** 「全プロパティ」をクリックします。
- **5** プリンターの状況を確認するには、「プリンタ」アイコンをクリックします。
- **6** Mac OS X v10.6、v10.7、v10.8、v10.9:「プリンタ」ウィンドウのプリンターの状況を更新するには、「更 新」をクリックします。
	- **•** 用紙 用紙サイズ、トレイ名、および指定したトレイの用紙の残量(パーセント)が表示されます。
	- **•** トナー トナーの残量(パーセント)が表示されます。表示される残量は大まかなもので、実際のトナ ー残量とは必ずしも正確に一致しません。

### Fiery の機能の「全プロパティ」ダイアログボックスを開く

「全プロパティ」ダイアログボックスでは、ウォーターマークやプリセットなどのさまざまなオプションを設 定し、カスタム用紙サイズを定義することができます。

- **1** アプリケーションで、ファイル > プリント(印刷)をクリックし、Fiery サーバーをプリンターとして設定 します。
- **2** ドロップダウンリストで「Fiery の機能」をクリックします。
- **3** 「全プロパティ」をクリックします。

#### <span id="page-7-0"></span>印刷設定の表示と変更

Fiery の機能には、よく使う印刷設定が含まれており、それらは使用しているプリンター固有の設定内容です。 Fiery の機能では印刷設定が複数のタブにグループ化されますが、これはプリンターごとに異なります。

デフォルト設定を指定すると、プリンターの設定時に入力した設定内容、またはプリンターの初期設定内容に 従ってジョブが印刷されます。

**メモ:**Command WorkStation などのユーティリティを使用すると、ジョブの印刷設定を上書きすることがで きます。(「『Command WorkStation ヘルプ』」を参照してください。)

- **1** 「全プロパティ」ダイアログボックスを開きます。([Fiery の機能の「全プロパティ」ダイアログボックスを](#page-6-0) [開く](#page-6-0)(7ページ)を参照してください。)
- **2** ジョブの印刷設定を選択します。

#### Fiery Driver のグループ

Fiery Driver のプリントオプションは、簡単に選択できるようにカテゴリ別にグループ化されています。各グ ループまたはタブには、関連の、または相互に補足するプリントオプションが含まれています。

- **•** クイックアクセス よく使用するプリントオプションをまとめてショートカットとして表示します。表示 されるオプションはカスタマイズが可能で、任意のプリントオプションを画面から追加または削除できま す。「クイックアクセス」を使用すると、「ジョブのプロパティ」のタブを探し回ることなく、プリントオ プションをすぐに見つけることができます。
- **•** ジョブ情報 ユーザー認証に必要なユーザー情報、セキュア印刷プロパティ、ジョブの処理、ドキュメン トサーバーなど、ジョブに関するあらゆる情報が表示されます。
- **•** 用紙 印刷および挿入する用紙の属性や給紙の情報があります。
- **•** レイアウト 用紙/シート上の印刷ジョブと製本処理の面付けを設定します。ただし、仕上げオプションを 補足する配置(たとえば、「トレイ調整」)を除きます。
- **•** カラー カラー設定およびグラフィックアート機能(オンの場合)があります。白黒プリンターに接続し ているときは、このタブは表示されません。
- **•** イメージ 接続されている Fiery サーバーとプリンターでサポートされるすべての画像品質の設定があり ます。
- **•** 仕上げ プリンターに装着されたフィニッシャーに関係するプリントオプションが表示されます。「画像 シフト」は仕上げオプションを補足するオプションです。これらのオプションは、Fiery サーバーの「プ リンター設定」より優先されますが、Command WorkStation から変更できます。
- **•** バリアブルデータ印刷 FreeForm や詳細なバリアブルデータ印刷の設定など、バリアブルデータ印刷 (VDP)のすべての設定が表示されます。
- **•** スタンプ ジョブの画像の追加や非表示/削除を行う画像スタンプオプションが表示されます。また、ウォ ーターマークの配置やスタイルを定義するウォーターマークプロパティも含まれます。

**メモ:**「スタンプ」タブをサポートしていない Fiery サーバーもあります。

**•** プリンター - 現在の用紙とトナーの残量など、プリンターの状況を確認できます。

**メモ:**「プリンター」タブ情報の更新のため、プリンターの双方向通信はオンになっている必要があります。

#### <span id="page-8-0"></span>Fiery の機能のクイックアクセス画面のカスタマイズ

Fiery の機能の下にあるクイックアクセス画面の領域は、使用頻度の高いプリントオプションが表示されるよ うにカスタマイズできます。クイックアクセス画面に配置したオプションは、他のプリントオプションアイコ ンを開かずに設定できるので、時間の節約になります。

クイックアクセス画面に配置したプリントオプションは、元のプリントオプションアイコンの下にも引き続き 表示されます。どちらの場所からでもオプションを設定できます。

カラータブの一般設定とエキスパート設定や、用紙タブの用紙種類の混合など、選択すると新しいウィンドウ が開くプリントオプションは、クイックアクセスではサポートされません。

クイックアクセスウィンドウのすべてのプリントオプションは、プリンタードライバーの「ジョブのプロパテ ィ」の範囲外で設定されます。ここで選択するプリントオプションは、すでに選択されているプリセットより も優先されます。プリセットを適用し、クイックアクセスウィンドウでいずれかの設定(部数を除く)を変更 した場合、プリセット名が空白にリセットされます。

- **1** アプリケーションで、ファイル > プリント(印刷)をクリックし、Fiery サーバーをプリンターとして選択 します。
- **2** ドロップダウンリストで「Fiery の機能」をクリックします。
- **3** 「カスタム」をクリックし、クイックアクセスウィンドウに表示されるオプションを設定します。
- **4** ショートカットを追加または削除するには、ショートカットを選択し、「使用可能ショートカート」一覧ま たは「現在のショートカット」一覧に移動します。

**メモ:**クイックアクセス画面を空にすることはできません。クイックアクセスからすべてのオプションを 削除すると、デフォルトのオプショングループに戻ります。

**5** 「OK」をクリックして変更を保存します。

**メモ:**Mac OS X v10.7 以降のプリンタードライバーでは、双方向通信の設定ボタンは表示されません。

#### Fiery Driver のプリセット

プリセットは、後から利用できるように作られた Fiery Driver の印刷設定のコレクションです。

「プリセット」一覧からジョブのプリセットを選択することも、Fiery Driver に設定された現在のオプションに 基づいて新しいプリセットを作成することもできます。現在ジョブがプリセットを使用していない場合、プリ セットフィールドは空白になります。「プリセット」フィールドにテキストは表示されません。すべてのプロ パティは初期のデフォルト設定を表示します。ジョブのプリセットを選択すると、すべての設定が更新され て、保存済みのプリセットが反映されます。いずれかの印刷設定を変更すると、「プリセット」一覧は空白に 戻ります。

<span id="page-9-0"></span>ジョブのプリセットには、次の 2 種類があります。

- **•** ローカルプリセット ユーザーのローカルコンピューターに保存されています。 ローカルプリセットは、Fiery サーバーにアクセスすると常に「プリセット」一覧に表示されます。ロー カルプリセットは削除されるまでローカルハードディスクに保存されます。
- **•** サーバープリセット Fiery サーバーを使用して Command WorkStation に保存され、Fiery サーバーの他 のユーザーと共有されます。公開済みのサーバープリセットは「プリセット」一覧に表示されます。

サーバープリセットをジョブに適用すると、プリセットの設定がジョブの一部となり、変更が加えられる までジョブと一緒に保持されます。

サーバープリセットを Fiery Driver で変更することはできません。サーバープリセットによって印刷設定 がロックされている場合、ジョブ用にサーバープリセットを選択した後で、印刷設定を Fiery Driver で上 書きすることができます。上書きされると、プリセットボックスは空白なります。(『「Command WorkStation のヘルプ」』を参照してください。)

#### Fiery Driver でのプリセットの操作

プリセットの作成、編集、名前変更、削除、インポート、およびエクスポートをすることができます。また、 プリセットを初期設定に戻すこともでます。

**メモ:**Presets ファイルの形式は、.sav または.xml です。.sav ファイルの場合、各プリセットは個別のファイ ルになります。.xml ファイルの場合、すべてのプリセットが 1 つのファイルに収められます。Presets ファイ ルはユーザー専用に作成されます。

#### Fiery Driver でのプリセットの作成

よく使用する印刷設定が含まれるプリセットを作成できます。

プリセットをローカルコンピューターに保存すると、他のユーザーとは共有できません。

- **1** 「全プロパティ」ダイアログボックスを開きます。([Fiery の機能の「全プロパティ」ダイアログボックスを](#page-6-0) [開く\(](#page-6-0)7ページ)を参照してください。)
- **2** 印刷設定を指定します。
- **3** 「プリセット」一覧から「プリセット保存」を選択します。
- **4** わかりやすいプリセットの名前を入力して、「保存」をクリックします。

#### Fiery Driver のプリセットを使用したジョブの印刷

「Fiery の機能」の「全プロパティ」ダイアログボックスには、すべての印刷ジョブに利用できるプリセット (存在する場合)が表示されます。

ジョブにローカルまたはサーバープリセットを指定すると、プリセットの設定がジョブの一部となり、変更す るまで設定が保持されます。

<span id="page-10-0"></span>Text Editor など、一部のアプリケーションでは、ジョブを印刷して Fiery Driver ウィンドウを開き直すたび に、設定がデフォルト値にリセットされます。

**メモ:**アプリケーションの(Mac OS 標準の)「プリント」ダイアログボックスに表示される「プリセット」 機能では、アプリケーションにかかわらず、変更するまで同じプリセットが使用されます。

**メモ:**異なる Fiery サーバー間でプリセットを共有することはできません。

- **1** 「全プロパティ」ダイアログボックスを開きます。([Fiery の機能の「全プロパティ」ダイアログボックスを](#page-6-0) [開く](#page-6-0)(7ページ)を参照してください。)
- **2** 「プリセット」一覧からプリセットを選択します。

**メモ:**ジョブにローカルプリセットを適用すると、プリセットはジョブの一部となりますが、プリセット の名前は保持されません。ジョブにサーバープリセットを適用すると、プリセットはジョブの一部となり、 サーバープリセットの名前が使用されます。

#### Fiery Driver でのプリセットの編集

プリセットは、「Fiery の機能」の「全プロパティ」ウィンドウで設定されるほとんどのプリントオプションを 含みます。プリセットを選択した後に「印刷環境設定」ウィンドウで設定を上書きすると、プリセットフィー ルドの値は空白になります。

- **1** 「全プロパティ」ダイアログボックスを開きます。([Fiery の機能の「全プロパティ」ダイアログボックスを](#page-6-0) [開く\(](#page-6-0)7ページ)を参照してください。)
- **2** 「プリセット」一覧から編集するプリセットを選択して印刷設定を変更します。
- **3** 「プリセット」一覧で「プリセット保存」を選択します。
- **4** 同じプリセットの名前を入力して、「保存」をクリックします。

#### Fiery Driver でのプリセットの削除または名前の変更

Fiery Driver の「ローカルプリセット管理」機能を使用して、プリセットの削除や名前の変更を行うことがで きます。

**メモ:**使用中のプリセットは削除できません。

- **1** 「全プロパティ」ダイアログボックスを開きます。([Fiery の機能の「全プロパティ」ダイアログボックスを](#page-6-0) [開く](#page-6-0)(7ページ)を参照してください。)
- **2** 「プリセット」一覧で「ローカルプリセット管理」を選択します。
- **3** プリセットを選択し、次のいずれかを行います。
	- **•** プリセットを削除するには、「削除」をクリックします。
	- **•** プリセットの名前を変更するには、「名前の変更」をクリックし、わかりやすいプリセットの名前を入力 して、「保存」をクリックします。

#### <span id="page-11-0"></span>Fiery Driver のデフォルトプリセットへの復帰

ジョブにデフォルトプリセットを適用し、プリントオプションを初期設定に戻すことができます。

- **1** 「全プロパティ」ダイアログボックスを開きます。([Fiery の機能の「全プロパティ」ダイアログボックスを](#page-6-0) [開く](#page-6-0)(7ページ)を参照してください。)
- **2** 「プリセット」一覧で「プリンターの初期設定」を選択します。
- **3** 「印刷環境設定」ダイアログボックスで「OK」をクリックします。

#### Fiery Driver でのローカルプリセットのエクスポートとインポート

ローカルプリセットは、「ローカルプリセット管理」からエクスポートまたはインポートすることができます。 **メモ:**プリセットをエクスポートおよびインポートできるのは、Mac OS X v10.6 のみです。Mac OS X v10.7 以降では、この機能は利用できません。

- **1** 「全プロパティ」ダイアログボックスを開きます。([Fiery の機能の「全プロパティ」ダイアログボックスを](#page-6-0) [開く](#page-6-0)(7ページ)を参照してください。)
- **2** 「プリセット」一覧で「ローカルプリセット管理」を選択します。
- **3** 次のいずれかを選択します。
	- **•** すべてインポート 以前に作成して保存したプリセットをプリセットファイルからインポートします。 ローカルプリセットファイルをインポートするときに、同じ名前のプリセットがすでに存在する場合は 置き換えられます。重複するプリセット名を使うことはできません。既存のローカルプリセットが以前 にエクスポートされていなければ、置き換えられません。
	- **•** すべてエクスポート ユーザー専用に作成される 1 つのファイル(Presets.xml)にすべてのプリセット をエクスポートします。
- **4** Presets.xml ファイルを保存または取得する場所を選択します。
- **5** 「保存」または「開く」をクリックします。

#### Fiery Driver でのウォーターマークの使用

Fiery Driver のウォーターマーク機能を使用すると、ドキュメントの最初のページまたはすべてのページに(印 刷アプリケーションで提供されるものとは別に)テキストを印刷できます。

ウォーターマーク設定は、すべての Fiery サーバープリンターおよびすべてのドキュメントに対して定義、保 存、および使用することができます。また、ドキュメントを印刷するときに、そのドキュメントのウォーター マーク設定を指定することもできます。

**メモ:**アプリケーションによっては、ウォーターマーク印刷をサポートしていないものもあります。特定の日 本語や中国語のフォントなど、フォントによってはウォーターマークで印刷されないものもあります。

#### <span id="page-12-0"></span>ウォーターマークの作成、編集、および削除

ウォーターマークを作成、編集、および削除できます。また、ウォーターマークのプロパティを設定できま す。

プレビューボックスにはページのサムネイルが表示され、ページの中央を基準とするウォーターマークのおお よそのテキスト、角度、および位置が示されます。

プレビューには実際のテキストが表示されますが、複数のフォントは表示されません。フォント選択ごとにプ レビューは変化せず、プレビューには Fiery サーバーにインストールされているフォントではなく、オペレー ティングシステムでサポートされているフォントのみが表示されます。

- **1** 「全プロパティ」ダイアログボックスを開きます。([Fiery の機能の「全プロパティ」ダイアログボックスを](#page-6-0) [開く](#page-6-0)(7ページ)を参照してください。)
- **2** 「スタンプ」アイコンをクリックします。
- **3** 次のいずれかを行います。
	- **•** 独自のウォーターマークを作成するには、「新規」をクリックします。
	- **•** 標準のウォーターマークを編集するには、プルダウンメニューからウォーターマークを選択し、「編集」 をクリックします。
	- **•** 一覧からウォーターマークを削除するには、プルダウンメニューからウォーターマークを選択し、「削 除」をクリックしてから「はい」をクリックします。
- **4** 新しいウォーターマークを作成するか、既存のウォーターマークを編集するには、次のいずれかを行いま す。
	- **•** テキスト、フォント、およびサイズを指定します。(テキストスタイルは、フォント選択の一部です。)
	- **•**「角度」領域で、度数を示す数値を入力するか、ウォーターマークの隅をドラッグしてウォーターマーク の角度を指定します。
	- **•**「位置」領域で、ページの中央を基準とするウォーターマークの位置を指定します。自動的にウォーター マークをページの中央に配置するか、縦横の位置の値を指定してページの中央を基準としたウォーター マークの相対位置を示します。(ウォーターマークの中央をドラッグすることもできます。)
	- **•** ウォーターマークの色またはグレーのシェードを設定します。

カラープリンターでは、「カラー」領域に値を入力します。白黒プリンターでは、「暗さ」領域にグレー の割合の値を入力します。

#### ウォーターマークを含むジョブの印刷

ウォーターマークはプリンターごとに固有です。ウォーターマークは、ドキュメントの最初のページまたはす べてのページに印刷されるように設定できます。最初のページにのみ印刷されるように指定しない限り、ウォ ーターマークはドキュメントのすべてのページに印刷されます。

- **1** 「全プロパティ」ダイアログボックスを開きます。([Fiery の機能の「全プロパティ」ダイアログボックスを](#page-6-0) [開く\(](#page-6-0)7ページ)を参照してください。)
- **2** 「スタンプ」アイコンをクリックします。
- **3** 「ウォーターマーク」メニューからウォーターマークを選択します。
- <span id="page-13-0"></span>**4** 「ウォーターマークの印刷」領域で、最初のページにのみウォーターマークを印刷するかどうかを指定しま す。
- **5** 印刷設定を指定して、ドキュメントを印刷します。

#### ログイン情報の入力

Fiery サーバーで印刷時にユーザー認証を要求された場合は、ユーザー名とパスワードを入力する必要があり ます。

- **1** 「全プロパティ」ダイアログボックスを開きます。([Fiery の機能の「全プロパティ」ダイアログボックスを](#page-6-0) [開く](#page-6-0)(7ページ)を参照してください。)
- **2** 「ジョブ情報」アイコンをクリックし、「ユーザー認証」を展開します。
- **3** ユーザー名とパスワードをそれぞれのフィールドに入力します。
- **4** 印刷設定を指定して、ドキュメントを印刷します。

#### Fiery Driver でのカスタム用紙サイズの操作

カスタム用紙サイズを使用して、印刷されるページのサイズを定義します。定義したカスタム用紙サイズは、 印刷時にアプリケーションから簡単に選択でき、印刷のたびに定義し直す必要はありません。

カスタム用紙サイズでは、「幅」はジョブの短辺に対応し、「高さ」は長辺に対応します。アプリケーションで の印刷方向の設定にかかわらず、カスタム用紙サイズはこのように設定してください。

#### ページ設定でのカスタム用紙サイズの作成、編集、複製、または削除

ページ設定でカスタム用紙サイズを作成、編集、複製、または削除できます。カスタム用紙サイズを使用し て、用紙の寸法とマージンを設定します。

**1** アプリケーションで、ファイル > ページ設定をクリックします。

**2** 用紙サイズメニューの「カスタムサイズを管理」をクリックし、次のいずれかを行います。

- **•** 新しいカスタム用紙サイズを作成するには、プラス記号をクリックし、「名称未設定」をダブルクリック して、カスタム用紙サイズの名前を入力し、用紙の寸法とマージンを入力します。
- **•** 用紙の寸法とマージンを編集するには、一覧からカスタム用紙サイズを選択し、値を編集します。次に、 既存のカスタム用紙名をクリックして置き換えます。
- **•** カスタム用紙サイズを削除するには、一覧からカスタム用紙サイズを選択し、マイナス記号をクリック します。
- **•** カスタム用紙サイズを複製するには、一覧からカスタム用紙サイズを選択し、「複製」をクリックしま す。複製名をダブルクリックし、新しい名前を入力します。

#### <span id="page-14-0"></span>Fiery の機能のカスタム用紙サイズの定義または編集

ジョブのカスタム用紙サイズまたは入力サイズを定義および編集できます。

書類サイズは、デジタル入力(元のドキュメントで定義されている用紙サイズ)です。出力用紙サイズは、物 理的な出力(プリンタトレイにセットされている実際の用紙サイズ)です。

Fiery Driver では、デフォルトで出力「用紙サイズ」オプションが「書類サイズ」オプションの値に設定され ます。1 枚の用紙に 1 ページのドキュメントを印刷するか複数ページのドキュメントを印刷するかは無関係 です。

- **1** 「全プロパティ」ダイアログボックスを開きます。([Fiery の機能の「全プロパティ」ダイアログボックスを](#page-6-0) [開く\(](#page-6-0)7ページ)を参照してください。)
- **2** 「用紙」アイコンをクリックします。
- **3** 「用紙サイズ」メニューの「カスタム」をクリックします。
- **4** カスタム用紙サイズの次のオプションを設定します。
	- **•** 寸法 ドキュメントまたは印刷ジョブの幅と高さを指定します。
	- **•** 単位 ドキュメントまたは印刷ジョブの寸法単位を選択します。

#### Fiery の機能のカスタム用紙サイズを使用したジョブの印刷

カスタム用紙サイズを使用してジョブを印刷できます。

- **1** 「全プロパティ」ダイアログボックスを開きます。([Fiery の機能の「全プロパティ」ダイアログボックスを](#page-6-0) [開く](#page-6-0)(7ページ)を参照してください。)
- **2** 「用紙」アイコンをクリックします。
- **3** 「用紙サイズ」メニューからカスタム用紙サイズを選択します。
- **4** 「給紙方法」または「給紙トレイ」メニューで、カスタム用紙サイズのシートが給紙されるトレイを選択し ます。

ここで選択するトレイは、現在のジョブにのみ適用されます。

**5** 印刷設定を指定して、ドキュメントを印刷します。

#### 画像シフトの使用

画像シフトは、個々のページではなく、ジョブ全体の画像のオフセットに影響します。

ただし、おもて(奇数)ページと裏(偶数)ページを個別に調整することはできます。画像シフトを使用する と、画像がはみ出すのを防ぐことができます。

<span id="page-15-0"></span>一般に、画像シフトは次のような場合に使用します。

- **•** プリンターの用紙パスが中央からずれているときに修正する場合。
- **•** フォーム上の印刷済みフィールドに合わせて内容の位置を調整する場合。
- **•** 用紙の片側の内容が、もう片側にすでに印刷されている内容と合うように位置を調整する場合。
- **1** アプリケーションでファイル > プリント(印刷)を選択し、Fiery サーバーをプリンターとして選択しま す。
- **2** 「全プロパティ」ダイアログボックスを開きます。([Fiery の機能の「全プロパティ」ダイアログボックスを](#page-6-0) [開く\(](#page-6-0)7ページ)を参照してください。)
- **3** 「仕上げ」アイコンをクリックします。
- **4** 「画像シフト」オプションを展開し、「画像シフト」を選択します。
- **5** 単位を選択します。
- **6** 「X」軸と「Y」軸のフィールドにおもてと裏の画像シフトの設定を入力します。

**メモ:**X 軸と Y 軸の最大値は、どちらも「352.77 ミリ」/「13.89 インチ」/「999.99 ポイント」です。

**7** 必要に応じて「おもてと裏の画像位置を合わせる」を選択します。

#### 用紙種類の混合を使用したジョブの印刷

用紙種類の混合機能は、印刷ジョブの章の区切りを定義し、特定のページまたはページの範囲をさまざまな種 類の用紙に印刷するために使用します。

たとえば、ブランクページを追加したり、1 つの印刷ジョブ内で両面ページを指定したりできます。また、用 紙種類の混合を使用して、章ごとの仕上げオプションを指定することもできます。この場合、各章は個別の仕 上げまたは両面セットとして扱われます。

**メモ:**最大 100 種類の設定を選択一覧に追加できます。

- **1** アプリケーションでファイル > プリント(印刷)を選択し、Fiery サーバーをプリンターとして選択しま す。
- **2** 「全プロパティ」ダイアログボックスを開きます。([Fiery の機能の「全プロパティ」ダイアログボックスを](#page-6-0) [開く](#page-6-0)(7ページ)を参照してください。)
- **3** 「用紙」アイコンをクリックします。
- **4** 用紙種類の混合オプションを展開し、以下のオプションを指定します。

**メモ:**「章の開始ページ」、「表紙定義」、または「章ごとに仕上げセットを定義」を使用する場合、各章の 用紙サイズをすべて同じサイズに指定する必要があります。

- **•** 章の開始ページ 新しい章が始まるページ番号を指定します。ページ番号はコンマで区切って入力しま す(「4,9,17」など)。最初のページを入力する必要はありません。ページ番号は元のドキュメントに付 けられた番号です。
- **•** 章ごとに仕上げセットを定義 「章の開始ページ」オプションで作成した各章に仕上げオプション(ス テイプルなど)または両面印刷を適用します。両面印刷の場合、この設定により章の開始ページが強制 的に右側ページになり、必要に応じて左ページにブランクが挿入されます。

<span id="page-16-0"></span>**•** 表紙定義 - おもて表紙と裏表紙の属性定義を設定します。

**メモ:**このオプションは、Fiery サーバーが表紙定義をサポートしている場合のみ利用できます。

- **•** 新規ページ範囲 個々のページまたはページの範囲の属性定義を設定します。ページ属性を設定した後 は、「定義追加」をクリックして設定を保存します。
- **•** 新規インサート ブランクページの属性定義を設定します。ページ属性を設定した後は、「挿入」をクリ ックし、「閉じる」をクリックして用紙種類の混合画面に戻ります。

#### 両面印刷ジョブの印刷

両面設定を指定することにより、片面印刷ジョブを両面印刷ジョブとして印刷することができます。指定する 両面設定によって、印刷される画像の向きが決まります。

**メモ:**表示される両面設定は、使用するプリンターにより異なります。

ドキュメントのページ数が奇数である場合、このオプションを使用するとジョブの最後にブランクページが挿 入されます。

- **1** アプリケーションでファイル > プリント(印刷)を選択し、Fiery サーバーをプリンターとして選択しま す。
- **2** 「全プロパティ」ダイアログボックスを開きます。([Fiery の機能の「全プロパティ」ダイアログボックスを](#page-6-0) [開く](#page-6-0)(7ページ)を参照してください。)
- **3** 「レイアウト」アイコンをクリックします。
- **4** 次のいずれかの両面設定を選択します。
	- **•** おもてと裏で上下の方向が一致。

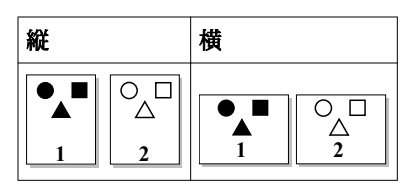

**•** おもてと裏で上下の方向が逆。

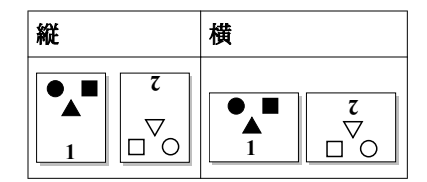

Fiery Driver、Mac OS 版 Mac OS X Fiery Driver の Fiery の機能 18

## <span id="page-18-0"></span>索引

#### **い**

印刷設定 プリセットの名前の変更 [11](#page-10-0) 保存 [10](#page-9-0) 保存されたプリセットの削除 [11](#page-10-0) 保存した設定の選択 [10](#page-9-0)

## **う**

ウォーターマーク 作成、編集、削除 [13](#page-12-0) ドキュメントの印刷 [13](#page-12-0)

#### **か**

カスタムページサイズの編集 [15](#page-14-0) カスタム用紙サイズ 印刷 [14](#page-13-0), [15](#page-14-0) 定義 [14](#page-13-0) 画像シフト、定義 [15](#page-14-0)

## **す**

スタンプ 作成、編集、削除 [13](#page-12-0) ドキュメントの印刷 [13](#page-12-0)

## **そ**

装着可能オプション [5](#page-4-0) 装着済みオプション [5](#page-4-0) 双方向印刷 [5](#page-4-0) 双方向通信 [5](#page-4-0)

## **て**

デフォルト印刷設定 復帰 [12](#page-11-0)

## **ふ**

プリセット 削除 [11](#page-10-0) 作成 [10](#page-9-0) 指定 [10](#page-9-0) デフォルトに復帰 [12](#page-11-0) 名前の変更 [11](#page-10-0) 保存 [10](#page-9-0)

#### **ゆ**

ユーザー認証 [14](#page-13-0)

## **よ**

用紙種類の混合を使用した印刷 [16](#page-15-0) 用紙種類の混合、定義 [16](#page-15-0)

## **り**

両面印刷 [17](#page-16-0) 両面印刷ジョブの印刷 [17](#page-16-0)

## **ろ**

ログイン情報 [14](#page-13-0) ローカルプリセットのインポート [12](#page-11-0) ローカルプリセットのエクスポート [12](#page-11-0)